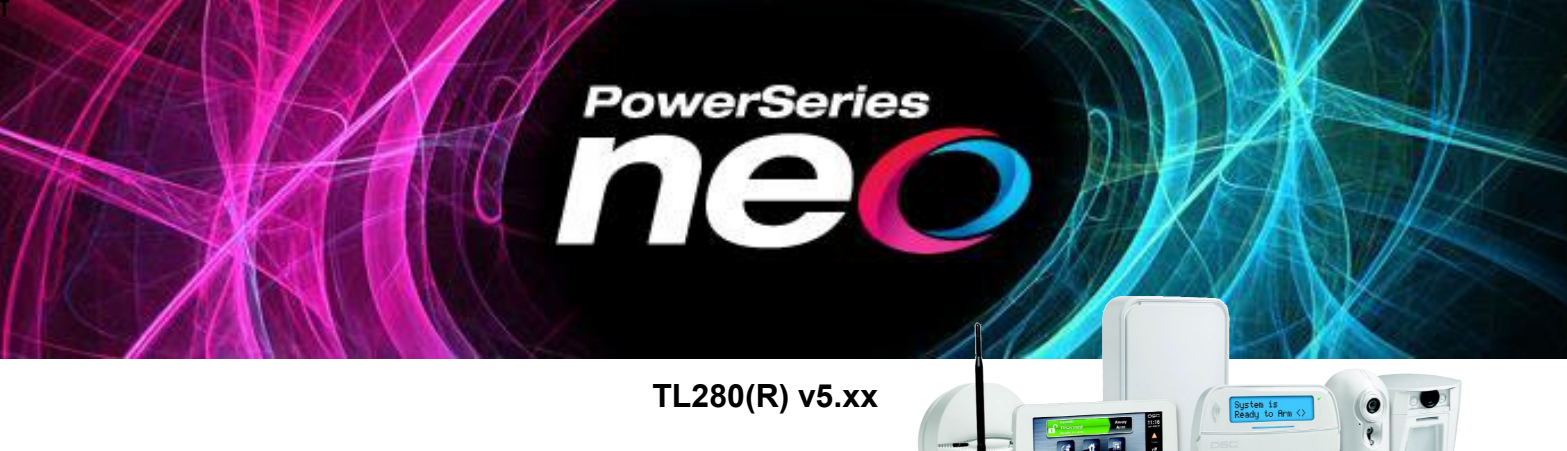

# **ConnectAlarm alkalmazás Központ/modul programozási segédlet V3.1**

Jelen leírás csak a DSC NEO központok és TL280(R) kommunikátor beállításait tartalmazza a ConnectAlarm mobilalkalmazáshoz.

### **A programozás megkezdése előtt figyelmesen olvassa végig ezt a leírást!**

A programozás előtt **csatlakoztassa a modult** az Ethernet hálózathoz, majd a központ **PC-Link2 csatlakozó**jához a mellékelt PC-Link kábellel, a központ tápmentes állapota mellett. (Az 5 eres kábel piros vezetékének a RED felirathoz/csatlakozóhoz kell kerülnie.)

Ez a leírás a DSC Neo központok (HS2016/HS2032/HS2064/HS2128) 1.3 firmware verziójához és a kommunikátor 5.03 firmware verziójához készült (vagy újabbakhoz). *Az 5.30, 5.40 vagy újabb firmware-es kommunikátorok eltérő beállításait vastag, dőlt betűvel jelöli a leírás.*  A 4.xx verziós kommunikátorok beállításai másik dokumentumban találhatóak.

A központ firmware verziója ellenőrizhető a Telepítői módban a [900][000] Szekcióban, illetve a kommunikátor firmware verziója a Telepítői módban [851][991] Szekcióban. (A [851] Szekció csak akkor hozzáférhető, ha a [382] Szekció Opció [5] engedélyezve van).

A programozás megkezdése előtt a kommunikátor gyári alapra történő visszaállítása (kommunikátor: Szekció [993] <telepítői kód> [993] vagy Szekció [851][999] 00) abban az esetben szükséges, ha előtte MÁS alkalmazáshoz (pl. NEO GO) volt programozva a modul. Egyéb esetben, illetve a programozás során nem szükséges (nem ajánlott).

Ha a ConnectAlarmhoz már programozva van/volt a modul, akkor NE legyen visszaállítva a modul gyári alapértékre.

Szükség esetén a központot is vissza lehet/kell állítani a gyári alapra (központ: Szekció [999] <telepítői kód> [999]). Ügyeljen arra, hogy ez törli az összes korábbi és egyéb beállítást is.

A vagyonvédelmi rendszer (központ és kommunikátor) megfelelő programozása szükséges, hogy kapcsolódni tudjon a szerveren keresztül a ConnectAlarm okostelefonos alkalmazáshoz. A szerverrel a kapcsolat létrehozható Ethernet hálózaton.

**Megjegyzés**: a központ telefonkommunikátora az alternatív kommunikátortól függetlenül működhet, akár párhuzamosan is.

A programozás elvégzése és szoftveres újraindítás után lépjen ki a programozói módból az aktiválás megkezdése előtt. A kilépés után az AlarmInstall alkalmazással történő aktiválás megkezdése előtt néhány percet igénybe vehet a szinkronizálás a szerverrel. A sikeres aktiválást követően használható a ConnectAlarm alkalmazás, mellyel engedélyezhető a telepítői hozzáférés, és az ismételt AlarmInstall-hoz történő hozzárendelés után a későbbiekben, ismételt engedélyezés után távolról programozható a rendszer az alkalmazásból.

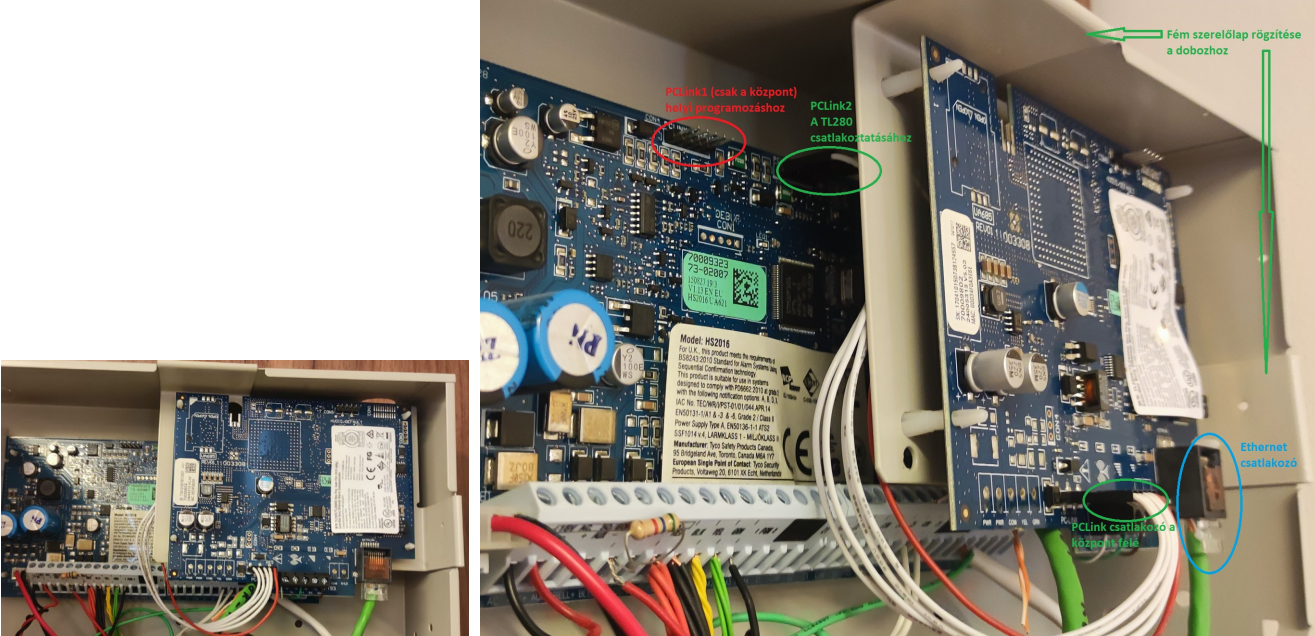

A panel elhelyezése a központ dobozában és a csatlakozók bemutatása

# **ConnectAlarm kommunikáció beállítás**

Négy integrációs kapcsolat / munkamenet (session) használható a modul különböző kommunikációs rendszerkehez történő illesztéséhez.

Ebben a dokumentumban az 1. integrációs kapcsolatot használjuk az Etherneten történő kommunikáció beállításhoz.

A leírásban szereplő programozási értékek egy része gyári alapérték.

A leírásban nem szereplő egyéb kommunikációs, illetve kommunikátor programozási beállítások gyári alapértelmezett értéken vannak, azok megváltoztatása esetén előfordulhat, hogy nem működik a modul, a kommunikáció. **Ezért egyéb opciókat NE változtasson meg.**

# **Beállítás 12+1 lépése:**

- 1. A leírás figyelmes átolvasása.
- 2. Panel/modul bekötése, internet csatlakoztatása.
- 3. A központi panel programozása a 3. oldal alapján.
- 4. A TL280 programozása a 4. oldal alapján.

5. A billentyűzeten keresztüli programozás után a beállítások érvényesítéshez újra kell indítani a modult. Ez a Szekció [851][999]-ben az 55 megadásával lehetséges. (DLS-en keresztüli programozás esetén automatikusan megtörténik.)

6. Várakozás az újra indulásra, kapcsolat felépülésre, ez néhány percet is igénybe vehet.

7. Ha megjelenik a Kommunikációs hiba, nem ijedek meg, elfogadom, hogy a szerver még nem veszi az üzeneteket, nem reszetelem a panelt, nem programozgatok mindent át és nem telefonálok, folytatom a következő lépésnél.

8. Aktiválás az AlarmInstall alkalmazásban. Ha az aktiválva üzenetet nem látom és az jelenik meg, hogy Felhasználói engedély szükséges, akkor örülök, mert jól programoztam mindent.

9. Hozzárendelés a ConnectAlarm alkalmazáshoz.

10. Nyugodtan várok a szinkronizáció befejezésére.

11. Telepítői hozzáférés engedélyezése a ConnectAlarmban.

12. (Ismételt) hozzárendelés az AlarmInstall alkalmazáshoz, hogy később távolról lehessen programozni a központot, szükség esetén szerverről való törléshez.

+1. Teszt, használat.

#### **Központ programozása a ConnectAlarm alkalmazáshoz:**

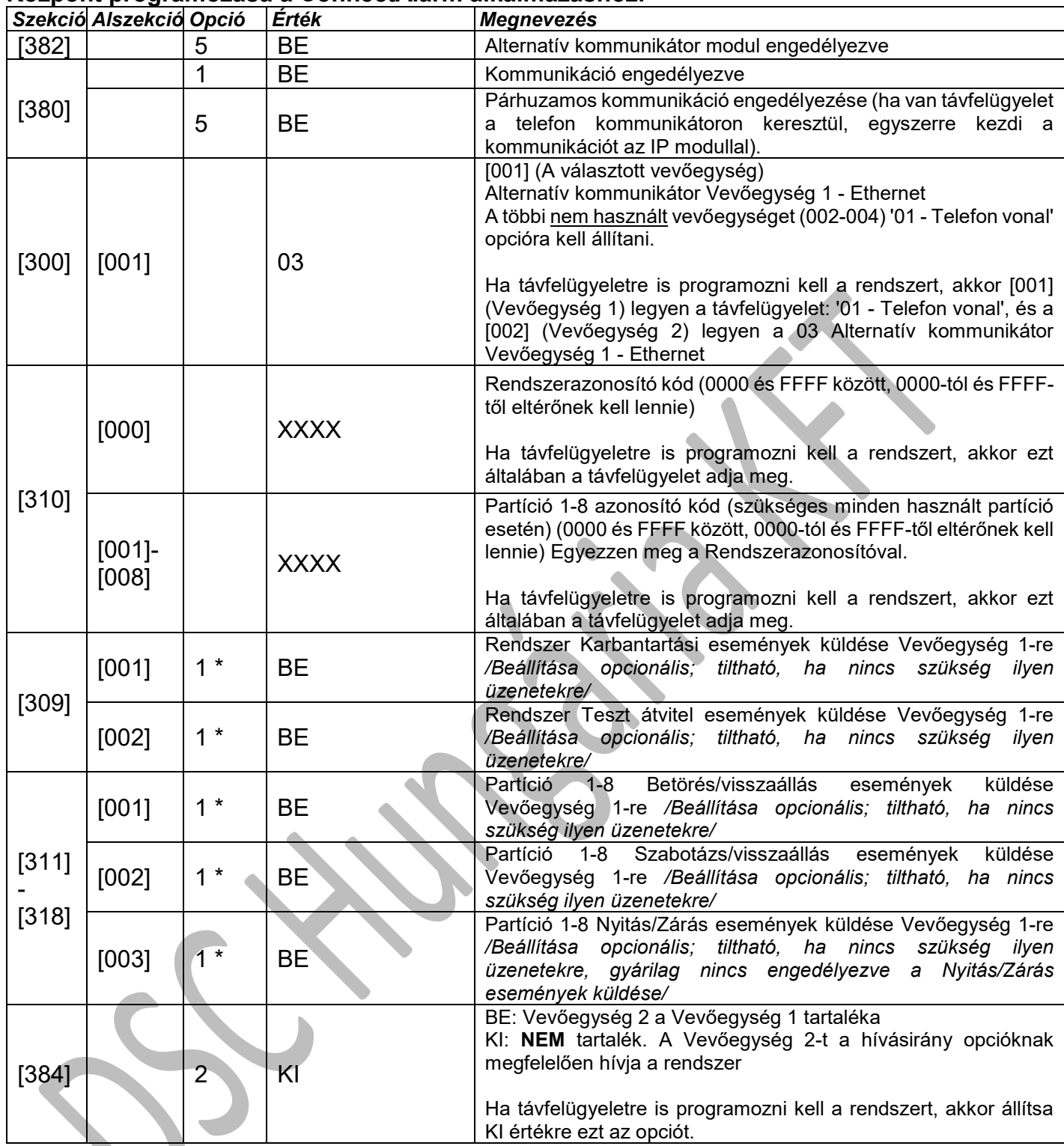

\* Ha távfelügyeletre is programozni kell a rendszert, akkor a '2' opciót is kell engedélyezni az események küldéséhez a Vevőegység 2-re.

További beállítások:

• Sziréna engedélyezése pánikjelzéshez: A ConnectAlarm alkalmazásban a felhasználónak lehetősége van pánikjelzés indításához. Ha a felhasználó aktiválni akarja a szirénát is, amikor pánikjelzést indít, a telepítőnek kell engedélyezni a hangos pánikjelzést: a Szekció [015] 2 Opciót BE kell kapcsolni.

## **TL280 modul programozása a ConnectAlarm alkalmazáshoz:**

A TL280 programozás alszekciói a Szekció [851]-ben érhetők el. Ehhez a modult a PC-Link2 re kell csatlakoztatni és a Szekció [382] Opció 5-öt BE kell kapcsolni.

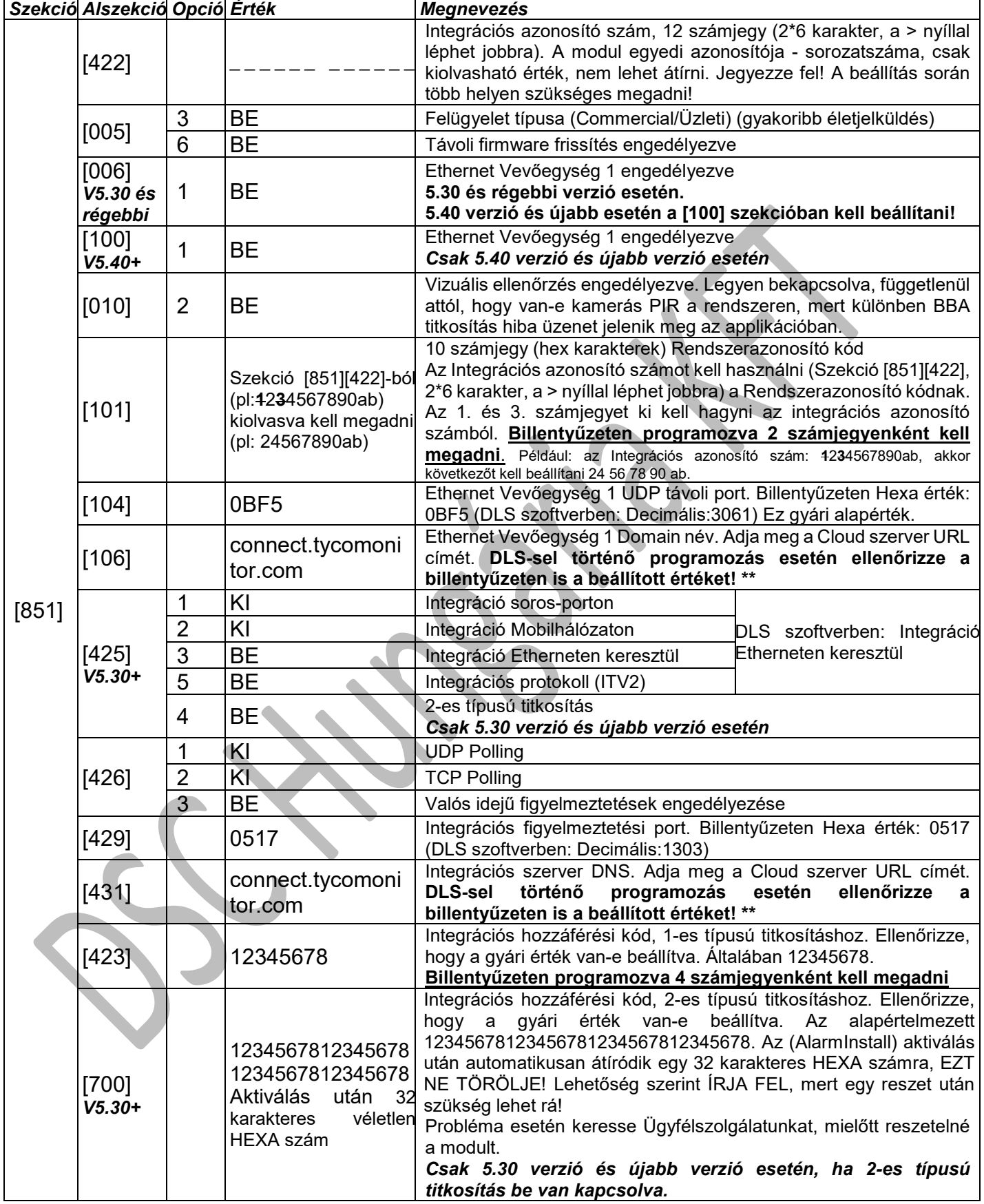

**Ha a modulban opciókat változtat, újra kell indítani** azok érvényesítéshez. Ez szoftveresen a **Szekció [851][999]-ben az 55 megadásával** lehetséges (Figyelem: 00 megadásával gyári alapra áll vissza a modul!).

#### **Az alábbi szekciókat csak statikus IP-cím esetén kell módosítani, de abban az esetben kötelező mindegyiket megfelelően beállítani.**

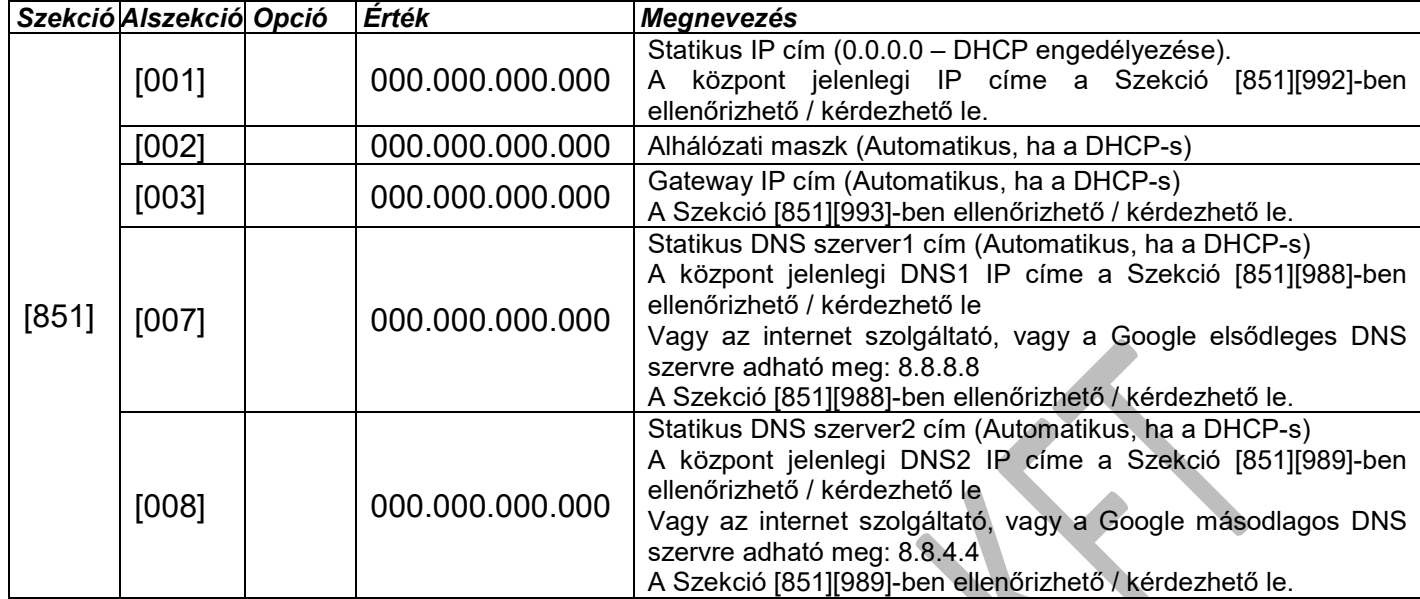

**Ha a modulban opciókat változtat, újra kell indítani** azt, az érvényesítéshez. Ez szoftveresen a **Szekció [851][999]-ben az 55 megadásával** lehetséges (Figyelem: 00 megadásával gyári alapra áll vissza a modul!).

A modul IP címe a **Szekció [851][992]-ben** ellenőrizhető, kérdezhető le.

\*\*A szerver DNS címek megadása LCD szöveges, vagy érintőképernyős billentyűzetről, vagy DSL 5 szoftverből lehetséges.

#### *Betűk megadása a billentyűzeten*

- 1. A programozói módban, adja meg a szekció számát, ahol szöveges adatot kell beírni ([851][106] és [851][431])
- 2. A [<][>] nyilakat használhatja a kurzor megfelelő pozícióba állításhoz (üres, vagy meglévő karakterek átlépésére)
- 3. Nyomja meg a megfelelő számot a következő táblázat alapján. Egy számhoz több karakter is tartozik. Az első lenyomásra az első karakter jelenik meg. A másodikra a második, stb. .

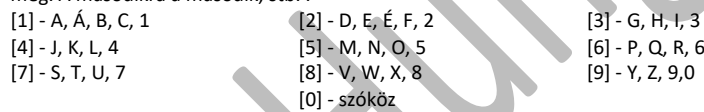

- 4. Ha speciális karaktert szeretne beállítani nyomja meg a [\*] gombot, majd a [<][>] nyilak segítségével keresse meg az ASCII beadást, majd nyomja le a [\*]-ot. A nyilakkal kiválaszthatja a megfelelő karaktert, de a számokkal közvetlenül kiválaszthat karaktereket (046: . , azaz pont). A kiválasztáshoz nyomja meg a [\*] billentyűt, a kilépéshez nyomja meg a [#] billentyűt.
- 5. Ha betűméretet szeretne váltani, akkor nyomja meg a [\*] gombot, majd a [<][>] nyilak segítségével keresse meg a Betűállítást, majd nyomja le a [\*]-ot.
- 6. A kívánt betű, vagy szám megjelenésekor használja a [<][>] billentyűket a tovább lépéshez, vagy egy másik számot egy másik karakterhez.
- 7. A címke programozásának végén nyomja le a [\*] billentyűt és lapozzon a "Save" (mentés) opcióra, majd nyomja meg a [\*] billentyűt, vagy a [#] tel is kiléphet, mentve a címkét (mentés nélküli kilépésre nincs lehetőség).

Ha megfelelő a vevőegység szerverének DNS címe (Szekció [106]), akkor a Szekció [103] ban ellenőrizhető, hogy milyen IP címen érhető el a szerver.

Ha megfelelő az integrációs szerverének DNS címe (Szekció [431]), akkor a Szekció [428] ban ellenőrizhető, hogy milyen IP címen érhető el a szerver.

Amíg a szerverrel, illetve a ConnectAlarm alkalmazással nem sikerül felépíteni a kapcsolatot és nincs aktiválva a panel a szerveren, addig a rendszer kommunikációs hibát jelez a megadott vevőegységre.

A kommunikációs hiba automatikusan megszűnik, ha sikeres a kommunikáció, illetve a push üzenetek küldése.

A ConnectAlarm alkalmazás használata előtt az AlarmInstall alkalmazással aktiválni kell a telepítőnek a rendszert!

TL280 v5.xx 5 5 V3.1

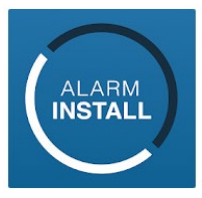

**Az első végfelhasználói csatlakozás előtt és a telepítői kód megváltoztatása után** minden esetben, a modul/rendszer **telepítői aktiválására van szükség!**

**A leírásban szereplő képek Androidos eszközön készültek, az iOS eszközökön eltérhetnek a feliratok, ábrák.**

- Töltse le az "AlarmInstall" alkalmazást a Google Play Store-ból vagy a Apple App Store-ból. [https://play.google.com/store/apps/details?id=com.visonic.configurator.alarm\\_in&hl=hu](https://play.google.com/store/apps/details?id=com.visonic.configurator.alarm_in&hl=hu) <https://apps.apple.com/hu/app/alarminstall/id1276105878?l=hu>
- Telepítse az alkalmazást a telefonra, majd indítsa el az alkalmazást e ezután el kell fogani az EULA és Privacy Notice (adatvédelmi) nyilatkozatokat, majd a "Remote" (távoli) működési módot kell választani.

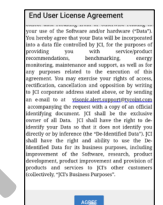

 Az első kapcsolódás előtt regisztrálni kell az adott szerverre, amire csatlakozni szeretnénk **(connect.tycomonitor.com)**.

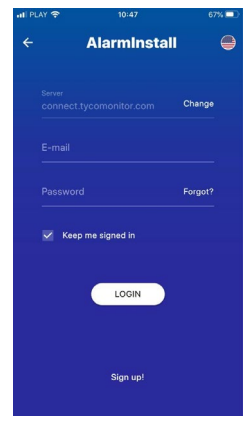

 Majd válassza a "Sign Up" (Bejelentkezés) gombot, majd töltse ki adatait. Kapni fog egy ellenőrző kódot emailben. Adja meg a kapott kódot és nyomja meg a "Proceed" (tovább) gombot. Ezután adhat meg saját jelszót az alkalmazáshoz.

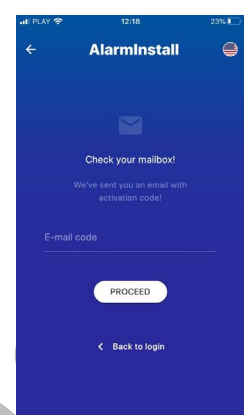

 Ha már rendelkezik telepítői fiókkal, akkor adja meg a bejelentkezési adatait s a nyomja meg a "LOGIN" gombot. **Ha** elfelejtette a jelszavát, akkor a "FORGOT YOUR PASSWORD" opciónál tud új jelszót kérni.

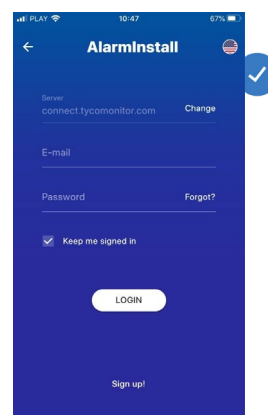

- Nyomja meg a "+" gombot a központ hozzáadásához.
- Adja meg a "Panel Id"-t (Android készüléken) "panel webname"-et (iOS készüléken). Ez a szám a panel Integrációs azonosító száma, mely a [851][422] szekcióban kiolvasható, 12 (2\*6, a > nyíllal léphet jobbra) számjegy, majd "OK".
- Meg kell adni a panel Telepítői kódját. A PowerSeries Neo / PowerSeries PRO panel esetén, az első hozzáadáskor a Telepítői kód megadásával kezdetét veszi az aktiválás. *Ennek*

*sikeressége nem mindig látható a telefonon (gyorsan eltűnhet a visszajelzés). Ilyenkor, illetve további próbálkozás estén a Felhasználó engedély szükséges (vagy Nincs felhasználói engedély) üzenet jelenik meg. Ez azt jelenti, hogy ekkor már aktiválva van a panel. Az aktiválás után nem menti el az AlarmInstall alkalmazás a rendszert.*

- Ezután a panel távolról vezérelhető a ConnectAlarm alkalmazáson keresztül. A programozáshoz a Tyco cloud szerverek használatakor biztonsági okokból a vég**felhasználói engedély**ezés **szükséges** a ConnectAlarm végfelhasználói applikáción keresztül a MESTER felhasználóval.
- Ezután még egyszer hozzá kell rendelni a panelt az AlarmInstallhoz, hogy elmentse és a későbbiekben is hozzáférjen az alkalmazásból a telepítő a rendszerhez, ha ezt a MESTER végfelhasználó engedélyezi.
- A felhasználói alkalmazással csak a "AlarmInstall" alkalmazással történő aktiválás elvégzése után tud csatlakozni a központhoz. Az aktiválást csak akkor tudja megtenni, ha aktív kapcsolat van a szerver és a Neo központ között.
- Az AlarmInstall appról tájékozódhat a DSC.hu oldalon.

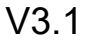

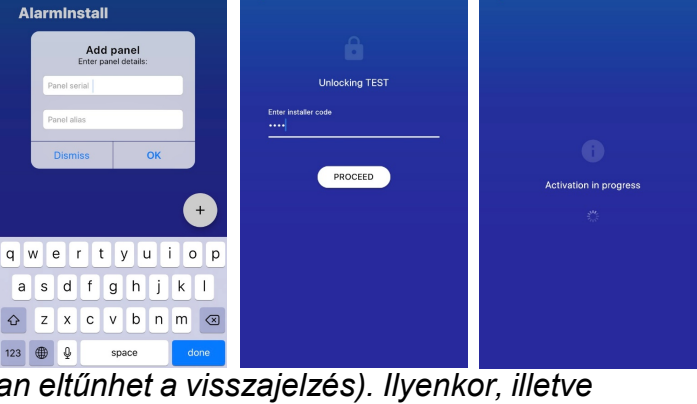

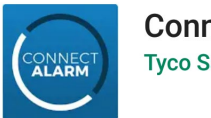

# **Az alkalmazás telepítése és első lépések**

## *Az alkalmazás használata előtt az AlarmInstall alkalmazással aktiválni kell a telepítőnek a rendszert!*

#### **A leírásban szereplő képek Androidos eszközön készültek, az iOS eszközökön eltérhetnek a feliratok, ábrák.**

- Töltse le az alkalmazást a "Google Play Store"-ból vagy az "Apple App store"-ból. <https://play.google.com/store/apps/details?id=com.visonic.neo> <https://itunes.apple.com/hu/app/connectalarm/id1300525077?l=hu&mt=8>
- Telepítse a telefonra.
	- Indítsa el az alkalmazást.
- A Végfelhasználói licensz szerződés végig kell lapozása után tudja elfogadni azt. Majd az Adatvédelmi nyilatkozatot szintén el kell fogadni.

A kezdő képernyőn adja meg a server címét (connect.tycomonitor.com)

A panel hozzáférési biztonságának javítása érdekében 2-lépcsős hitelesítést alkalmaz az alkalmazás. Azaz a végfelhasználóknak regisztrálniuk kell a kiválasztott e-mail címükkel, mielőtt belépnének a panelbe. Az e-mail cím sikeres ellenőrzése után a felhasználó hozzáadhatja a panelt az alkalmazásához, és hozzáférhet ahhoz. A fő felhasználónak kell először regisztrálnia, és meg kell adnia az e-mailt és a MESTER kódot. A fő felhasználó, azaz a MESTER kód tulajdonosa további felhasználókat is meghívhat. A meghívókat olyan e-mail címekre lehet küldeni, amelyeket már szintén regisztráltak szerveren a ConnectAlarm alkalmazással.

A következőkben végig haladunk a végfelhasználók által elvégezni szükséges lépéseken Android felületen (iOS rendszeren minimális eltérés tapasztalható a feliratokban):

1. Az első használat előtt REGISZTRÁLNI kell a "Sign up!" (azaz "Regisztráció!") résznél.

2. Ezután a felhasználónak meg kell adnia egy érvényes e-mail címet, majd a "Sign up!" (azaz "Regisztráció!")-val érvényesítheti azt.

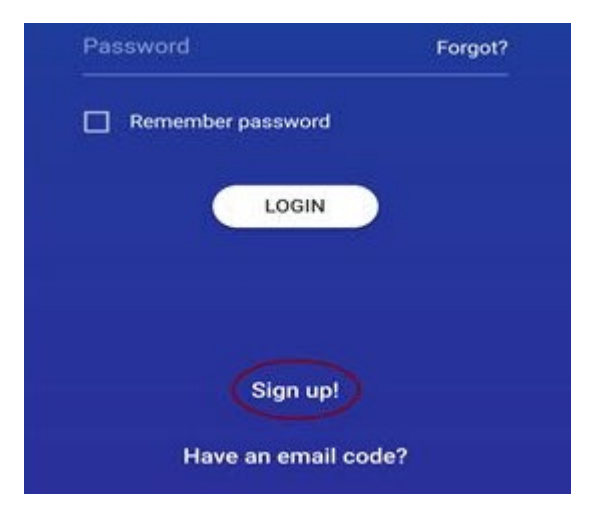

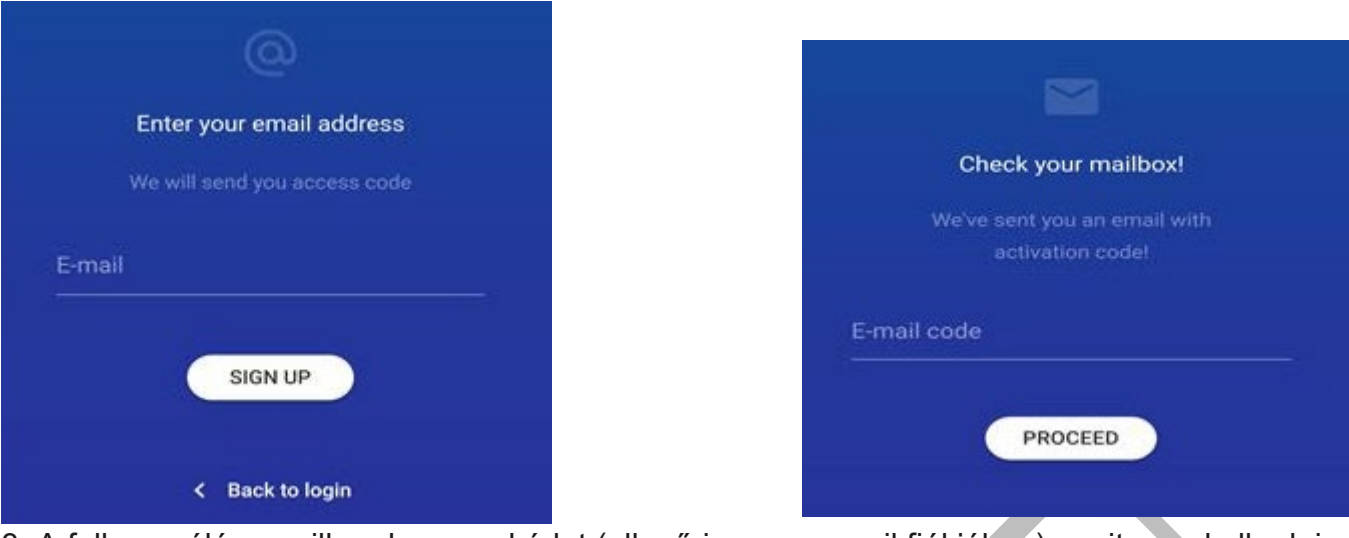

3. A felhasználó e-mailben kap egy kódot (ellenőrizze az e-mail fiókjában), amit meg kell adnia a következő képernyőn:

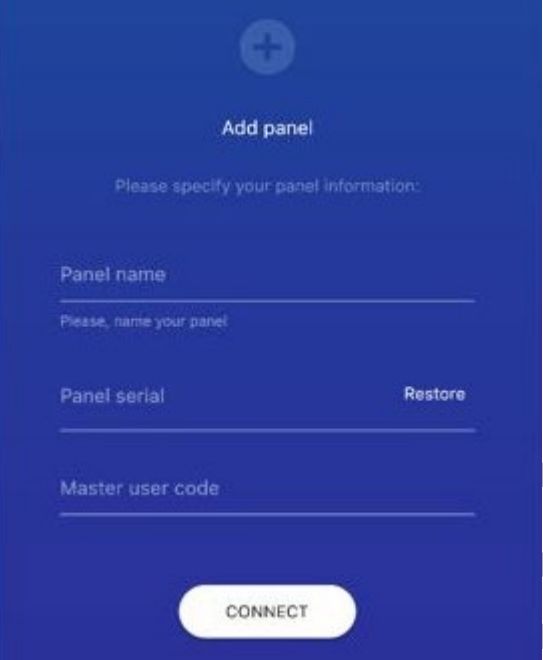

4. A sikeres befejezése után a felhasználó hozzáadhatja a paneleket az alkalmazáshoz, miután bejelentkezett.

Nevezze el a központot és írja be panel ID-t, azaz a kommunikátor integrációs azonosító számát (A telepítő a [851][422] szekcióban tudja kiolvasni, 12 számjegy, 2\*6 karakter, a > nyíllal léphet jobbra), illetve a MESTER kódot.

#### 5. Csatlakozzon a kívánt panelhez!

Ha ezeket a lépéseket elvégezzük és bekapcsoljuk az "Emlékezz rám!" funkciót, az applikáció használatához továbbra is csupán a 4 jegyű PIN kódra lesz szükség, hiszen a változtatások egyszeri elvégzésével a második biztonsági fal felépül, így nem lesz szükséges minden

használatkor ennek megismétlésére.

A regisztrált, úgynevezett fő - MESTER felhasználó természetesen további felhasználóknak is adhat hozzáférést a panelhez, de fontos, hogy csak olyanok számára lehet meghívót küldeni, akik már korábban szintén regisztráltak a szerverre, és külön felhasználóként vannak megtanítva a rendszernek, és azokhoz e-mail cím is meg lett adva! A megfelelő e-mail címmel történő bejelentkezés esetén a felhasználónak nem kell megadni a panel ID-t, hanem az alkalmazásban automatikusan megjelenik a rendszer. Hiha

Ha a telepítő még nem aktiválta a panelt, vagy megváltoztatta a telepítői kódot, akkor a következő hibaüzenet jelenik meg:

A felhasználói alkalmazással csak az AlarmInstall alkalmazással történő aktiválás elvégzése után tud csatlakozni a központhoz. Az aktiválást csak akkor tudja megtenni, ha aktív kapcsolat van a szerver és a Neo központ között.

Your panel must be activated by installer for future use. Contact your installer or CMS operator, please.

**OK** 

Ha fő, azaz MESTER felhasználóként már hozzáadta a panelt a ConnectAlarm alkalmazáshoz, akkor további alkalmazáshoz nem adhatja hozzá MESTERként. (Pl. Telepítőként kipróbálta a panelt, de át akarná adni az ügyfélnek).

Ebben az esetben, ha meg kell változtatni a MESTER felhasználói alkalmazást, akkor a régi alkalmazásból törölni kell a rendszert, és utána adható hozzá az újhoz.

A rendszer törlését a ConnectAlarm alkalmazásban a panel választási oldalon lehet elérni (ehhez ki kell lépni az adott központból az alkalmazásban).

 $\mathbb{R}^2$ 

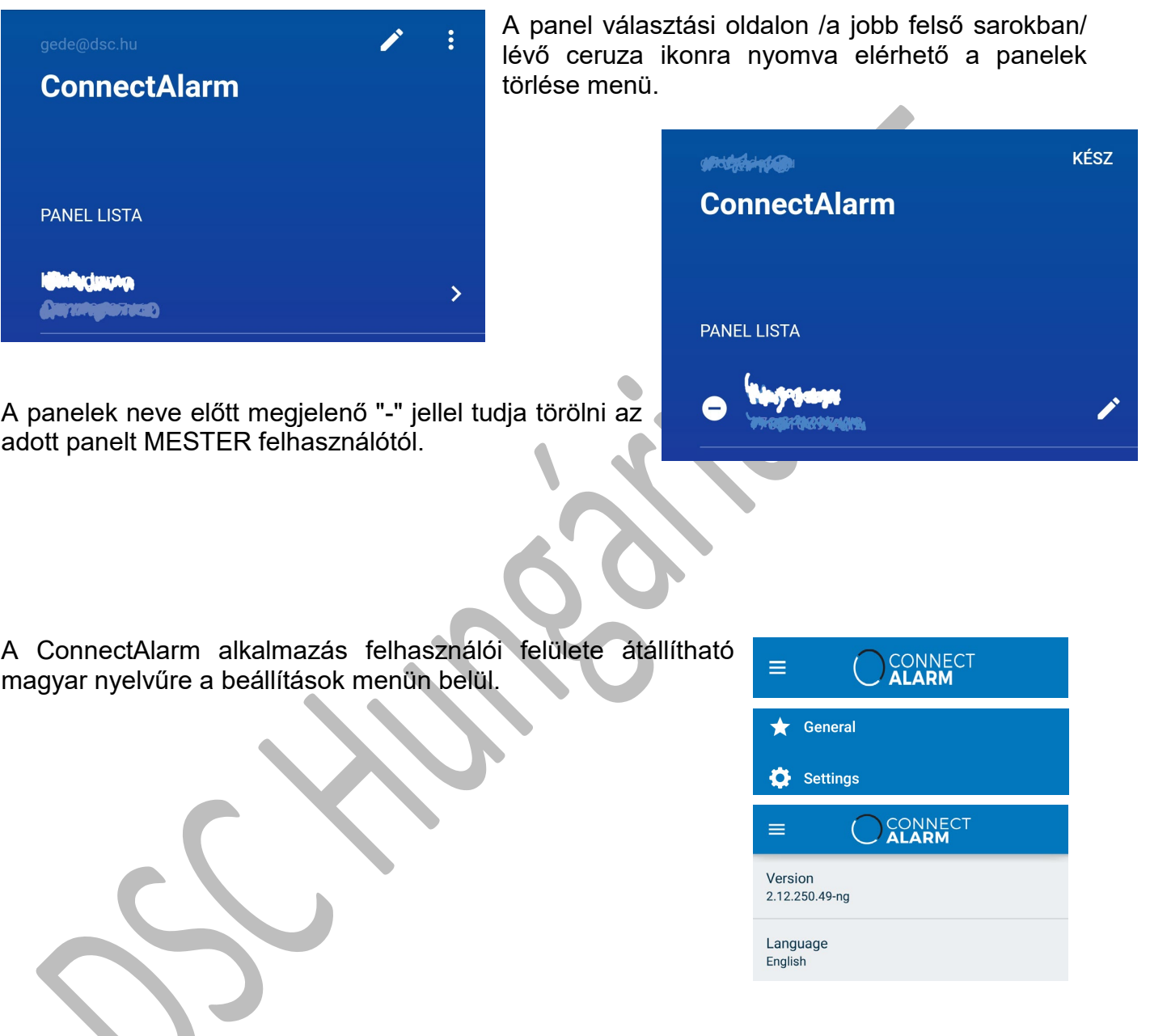

Az alábbi linken angol nyelvű videót tekinthet meg a ConnectAlarm alkalmazásról: <https://youtu.be/aeotwdtklVE>